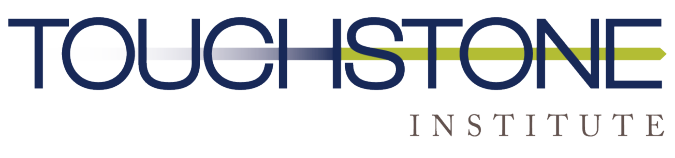

COMPETENCY EVALUATION EXPERTS

# **Registration Portal User Guide**

**Prepared by Touchstone Institute**

**June 24, 2022**

**This guide has been developed to support users of Touchstone Institute's Registration Portals. If after reading you require assistance, please email us at [exams@tsin.ca.](mailto:exams@tsin.ca)** 

### Email from Touchstone After Referral from Regulator

**Once a referral is sent to Touchstone Institute from the regulator, you will receive an email containing an activation code. Copy the activation code and click the button. You will be taken to a page to enter your activation code. Do not forward this email to anyone else as the code is unique to the user and will not work for anyone else.**

Touchstone Institute Registration Portal Authorization Code

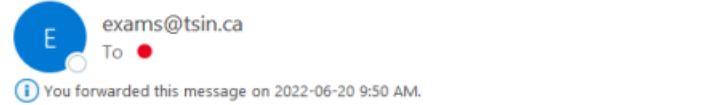

If there are problems with how this message is displayed, click here to view it in a web browser.

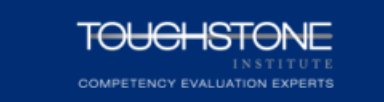

You have been referred to Touchstone Institute by the College of Nurses of Ontario to participate in the **Internationally Educated Nurses Competency Assessment** Program (IENCAP) examination.

Use the activation code listed below to enter the registration portal so you can set up a profile and register for an exam. Please visit our website at https://touchstoneinstitute.ca/assessment/iencap/ for IENCAP examination-specific information. If you need assistance, please contact us by email at exams@tsin.ca.

Here is your activation code

HSVW156Hj (sample only)

Click here to enter your Activation Code

## Complete your Registration Profile

**Once your code is activated, you will enter the registration portal, where you will be required to:**

- **1. Complete your registration profile. Fill in all mandatory fields and upload a photo following the instructions below.**
- **2. Your name, email address and registration number are prepopulated fields. This information is provided to us by the regulator and cannot be modified.**
- **3. If this information is not correct, contact us at exams@tsin.ca**
- **4. Create a password**
- **5. Register and pay for an available examination**

**We understand that some of you may have already created a profile in the old portal, but we cannot transfer information so you will need to complete a new profile.**

## How To Register for An Exam When Registration Is Open

**To register for an examination, you must complete your registration profile. It is recommended that you do this prior to registration day.** 

- **1. Sign into the portal using your email address and the password you created.**
- **2. If you have forgotten your password, you can click on forgot password.**
- **3. If you are accessing the portal for the first time, you will need the activation code to set up your profile before you can register.**

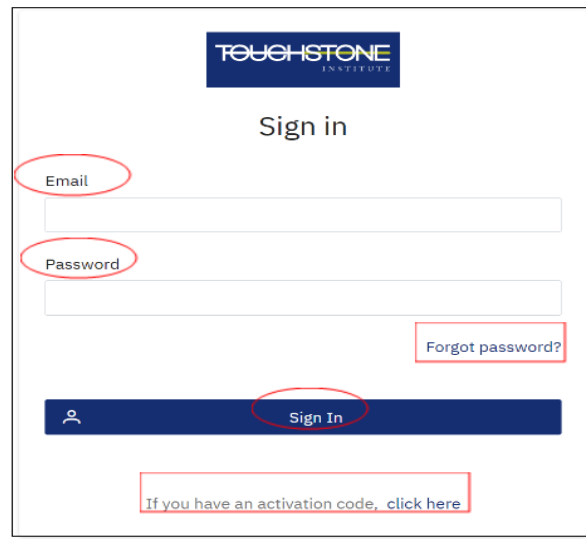

#### **After entering the portal, click Assessments**

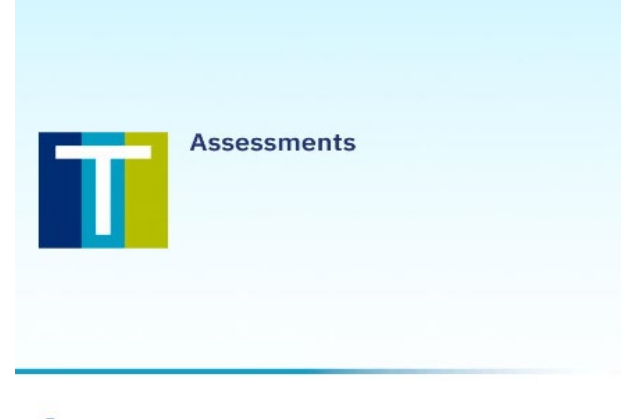

#### **Assessments**

Click here to access IENCAP, ARNAP, IGOEE, KCAT, CELBAN, CFAS, and CLPNA

**Click on the assessment you are registering for. Your email address will only allow you to enter the examination you have been referred for.**

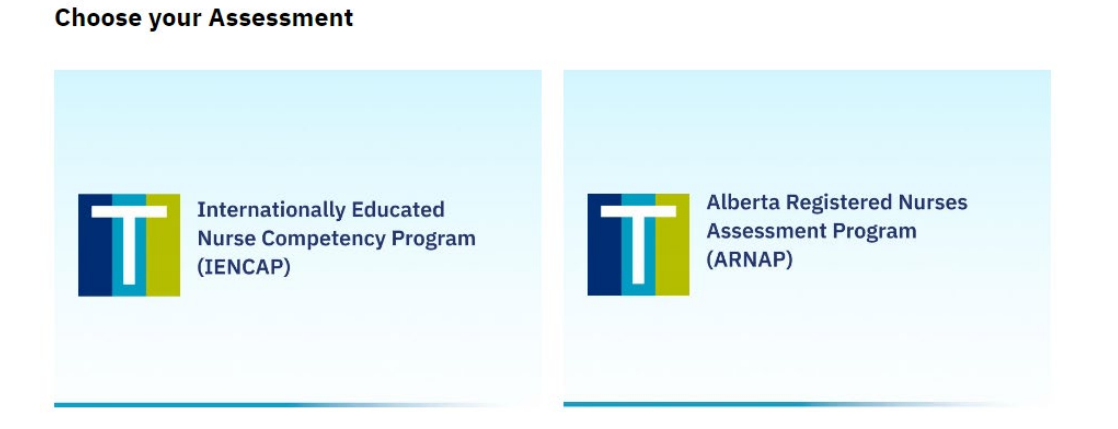

Apply

**From the examination registration page, click the exam date you wish to register for and then click "Apply".**

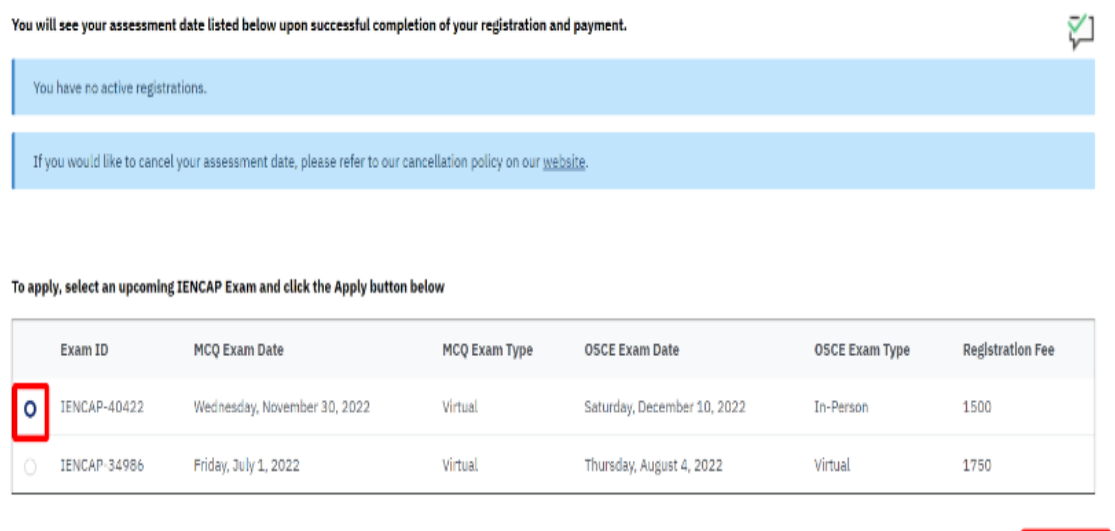

**Review the information on the confirmation page to make sure you have applied for the examination you want. You are not able to modify the information on this page. Click the back button to make changes.**

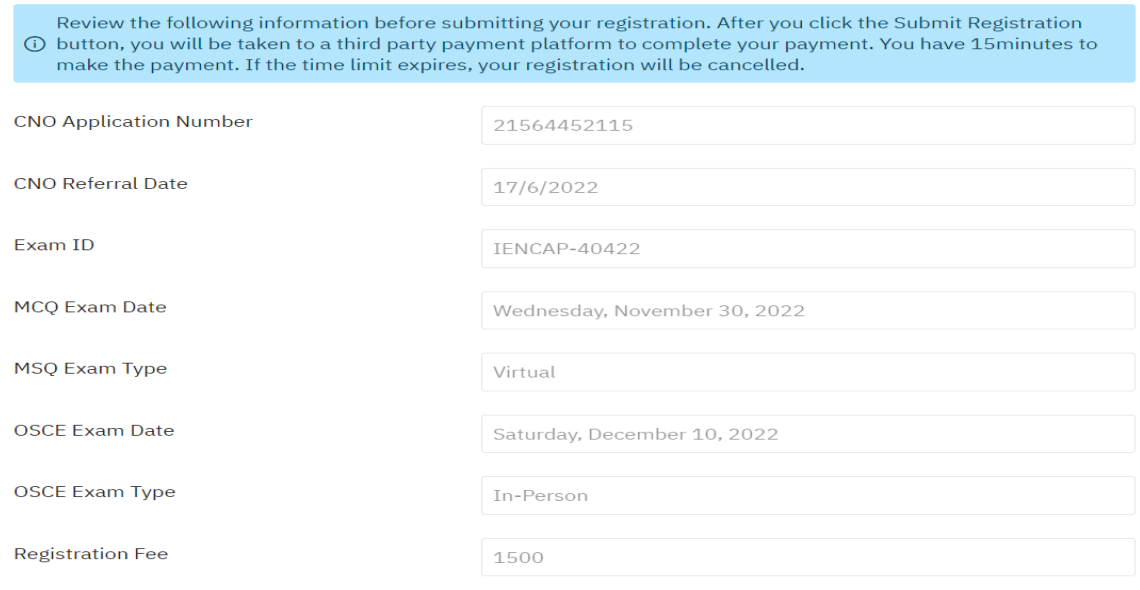

**Upload a Scanned Version or Picture of Your Valid Photo Identification** 

**Acceptable pieces of photo identification include a valid passport, a valid driver's license, an OHIP card with a photo or a Canadian citizen or permanent resident card. The uploaded ID file should be in jpg, jpeg or png format.**

**Your photos must be:**

- **clear, sharp and in focus**
- **maximum of 1 MB in size**

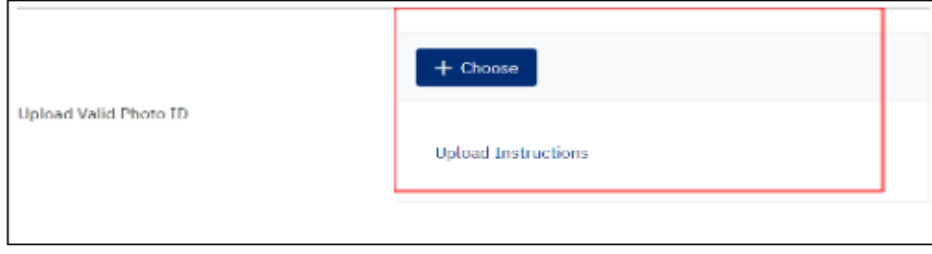

**Read and confirm acceptance of our policies – then click 'Submit Registration". Do not click on this button unless you are absolutely certainthat you will be prepared to take the exam on that date. Touchstone Institute enforces a strict cancellation policy.** 

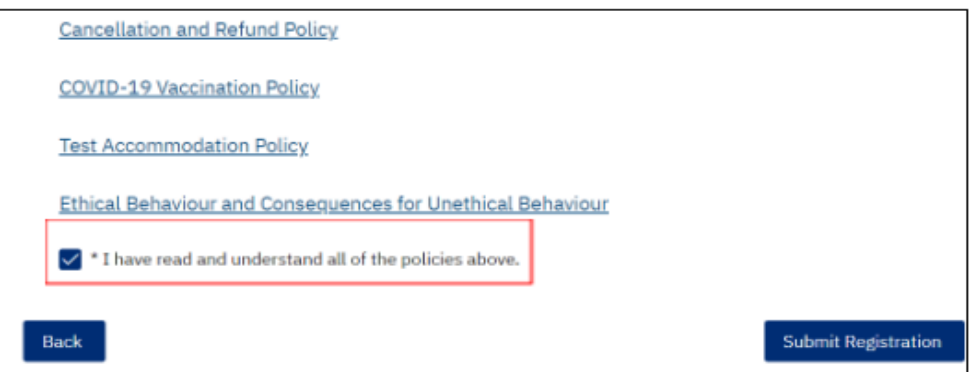

**You will now be taken to a third-party website to complete your payment. You will have 15 minutes to make your payment. If the time expires, your registration will be cancelled. Have a valid method of payment (credit card) available.** 

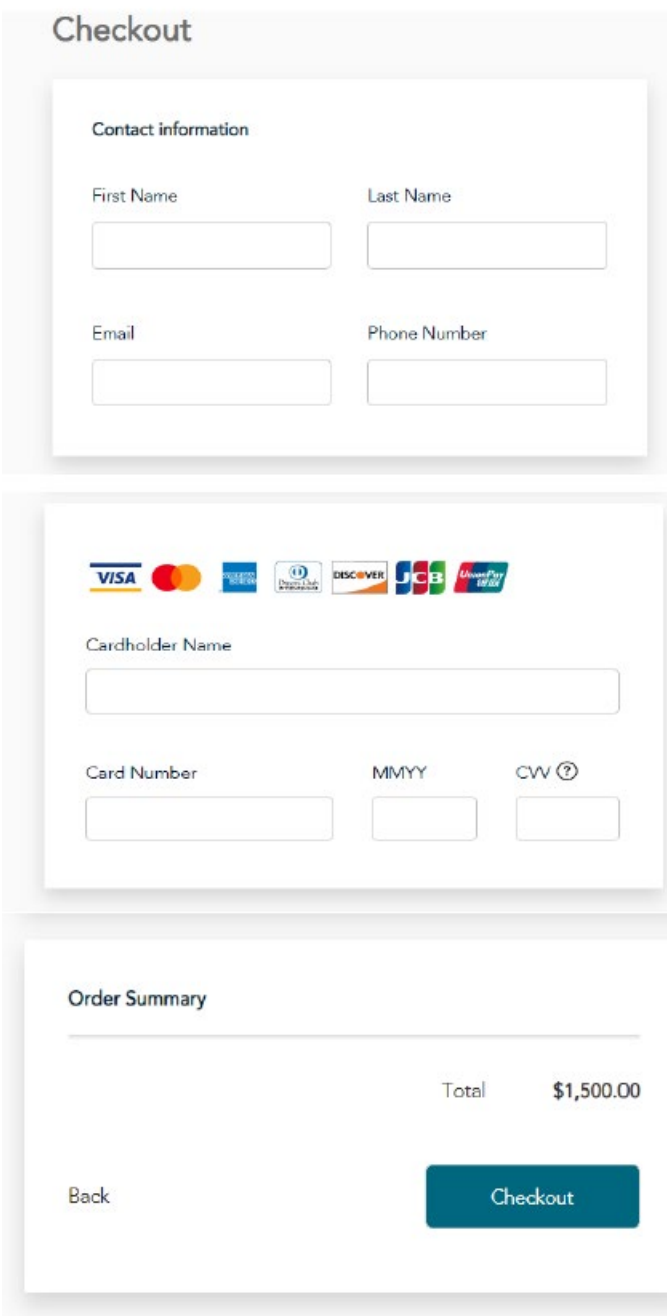

**You will receive an email confirming payment. This is your official receipt. Please save this email for future reference.** 

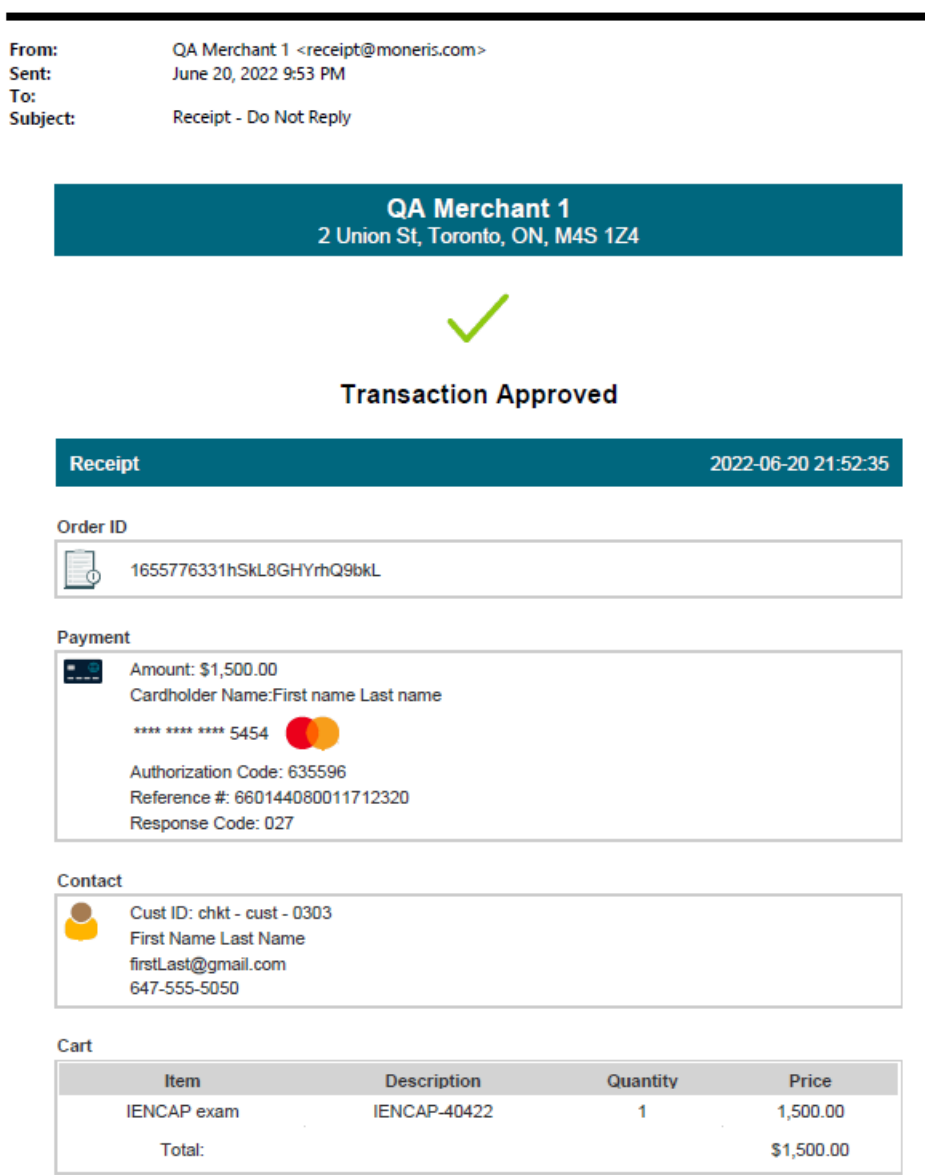

**Touchstone Institute will contact you 4-6 weeks before your scheduled examination with further information.**

 $\overline{a}$